## Первичный приём

Если пациент собирается посетить врача по заболеванию в первый раз, то при записи на приём следует выбрать тип приёма «Первичный». При необходимости следует скорректировать параметр «Сложность».

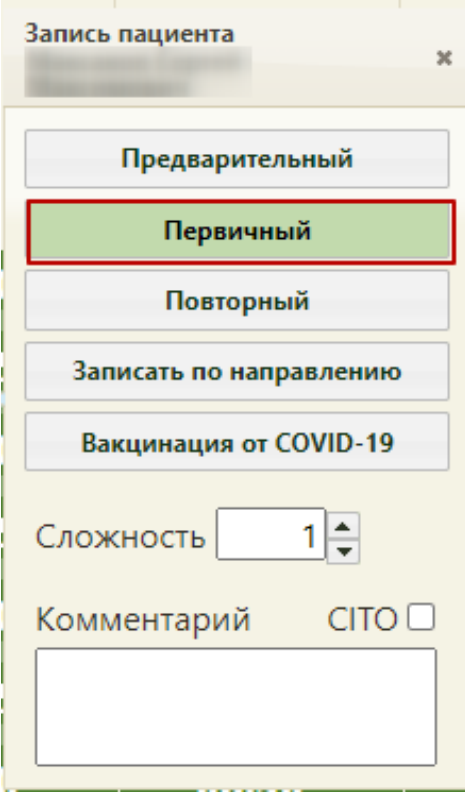

Выбор первичного типа приёма

Также при включенной региональной настройке выполняется проверка наличия ТАП у пациента в текущем месяце. Если в текущем месяце у пациента уже есть ТАП к специальности, то при записи на первичный прием появится предупреждающее сообщение. Если у пациента была госпитализация в текущем месяце, то предупреждающее сообщение не отобразится.

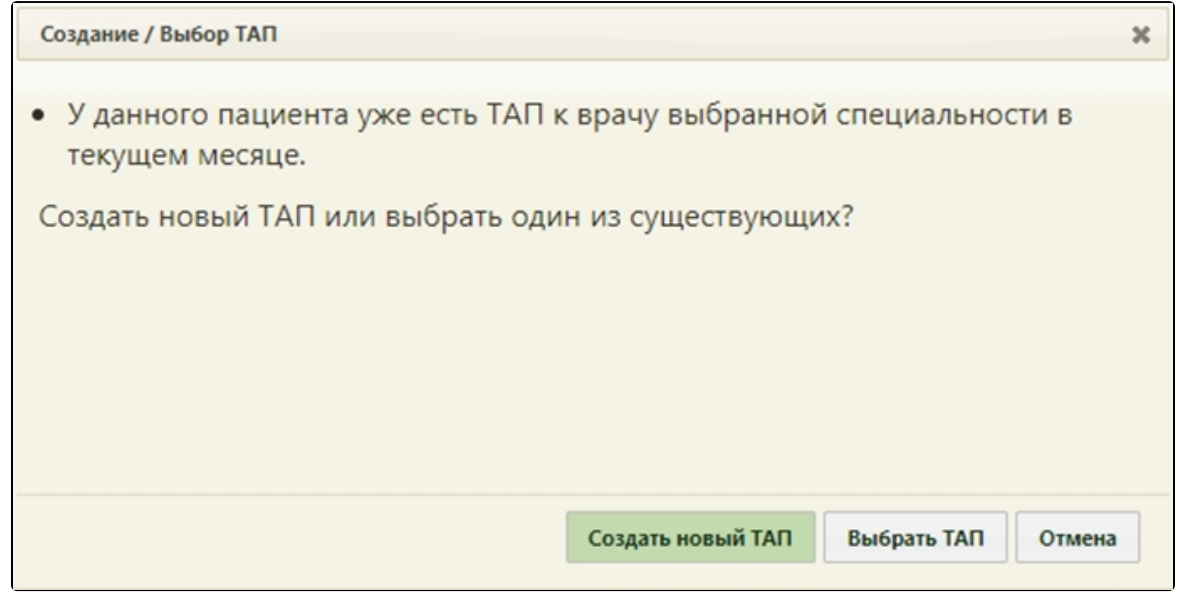

Предупреждающее сообщение

На сообщении располагаются кнопки для создания нового ТАП, выбора из уже существующих и отмены действия.

## После выбора пункта «Первичный» программа предложит создать новый талон амбулаторного пациента.

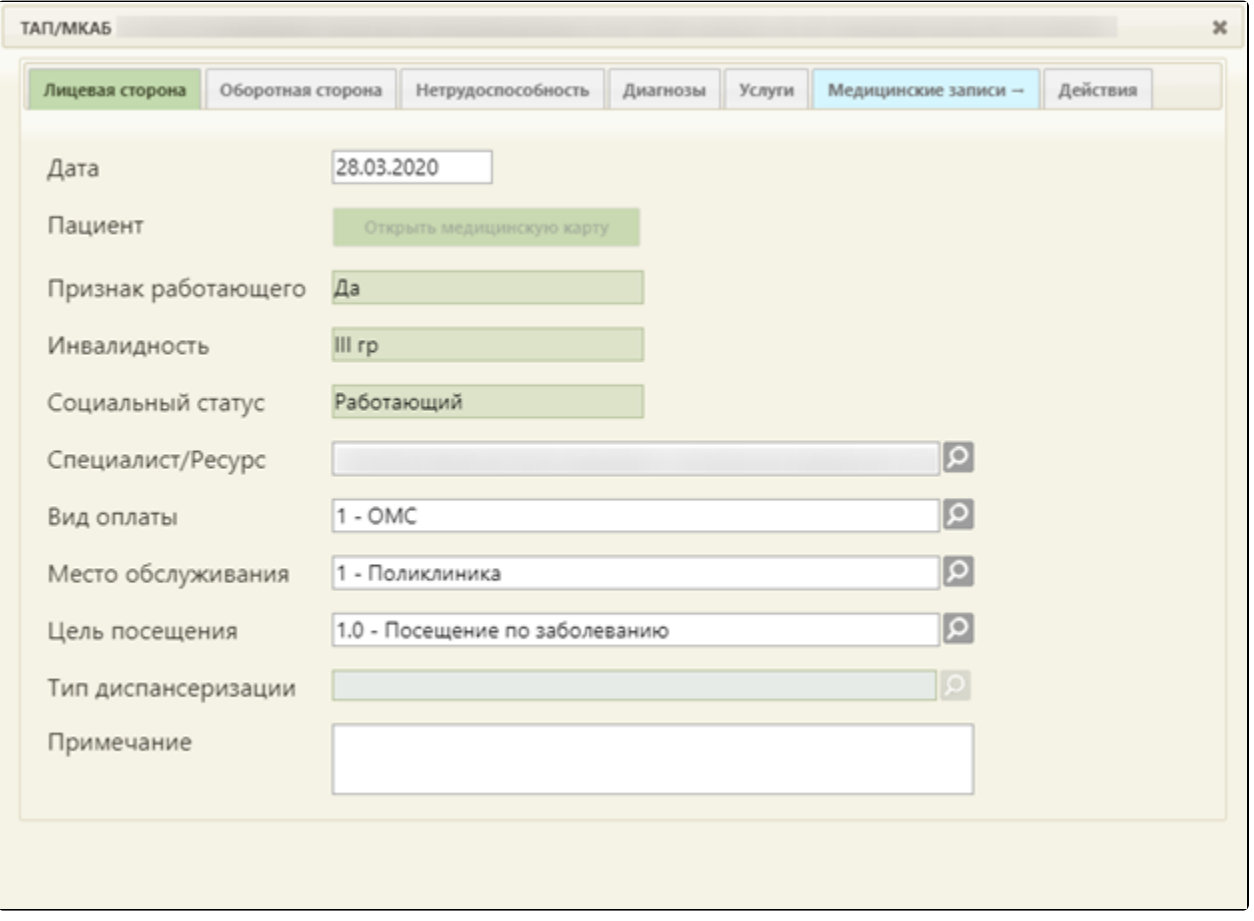

## Форма ТАП

Для ресурса с установленной специальностью «Вакцинация от COVID-19», при выборе типа приёма «Первичный» автоматически открывается окно создания ТАП со следующими предзаполненными полями:

«Цель посещения» – предзаполняется значением «2.1 - Медицинский осмотр». Поле заполняется на вкладке «Лицевая сторона». Код цели посещения указывается в системной настройке «Вакцинация COVID-19. Цель посещения в ТАП». Описание настройки представлено в Руководстве системного программиста ТМ МИС SaaS.

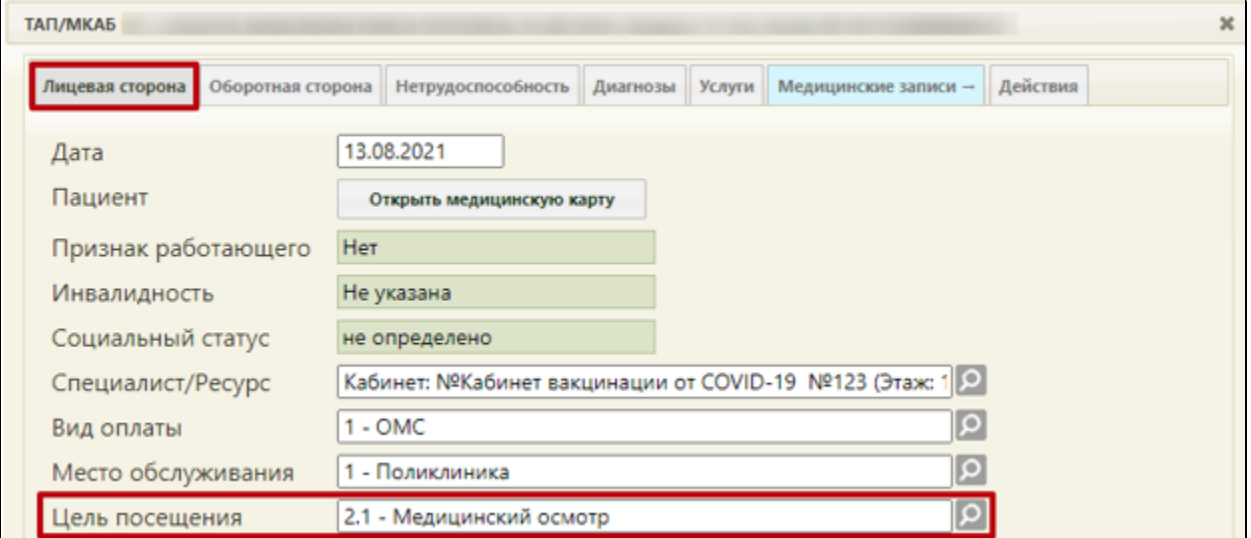

Окно создания талона амбулаторного пациента, с предзаполненным полем «Цель посещения»

- Основной диагноз «Код по МКБ» предзаполняется значением «Z25.8 Необходимость иммунизации против другой уточненной одной вирусной болезни». Поле заполняется на вкладке «Оборотная сторона». Код основного диагноза задается в системной настройке «Вакцинация COVID-19. Диагноз в ТАП». Описание настройки представлено в Руководстве системного программиста ТМ МИС SaaS.
- $\bullet$ Дополнительный (сопутствующий) диагноз «Код по МКБ» – предзаполняется значением «U11.9 - Необходимость иммунизации против COVID-19 неуточненная». Поле заполняется на вкладке «Оборотная сторона». Код сопутствующего диагноза указывается в системной настройке «Вакцинация COVID-19. Сопутствующий диагноз в ТАП». Описание настройки представлено в Руководстве системного программиста ТМ МИС SaaS.
- «Результат обращения» предзаполняется значением «301 Лечение завершено» на вкладке «Оборотная сторона».
- «Исход заболевания» предзаполняется значением «306 Осмотр» на вкладке «Оборотная сторона».

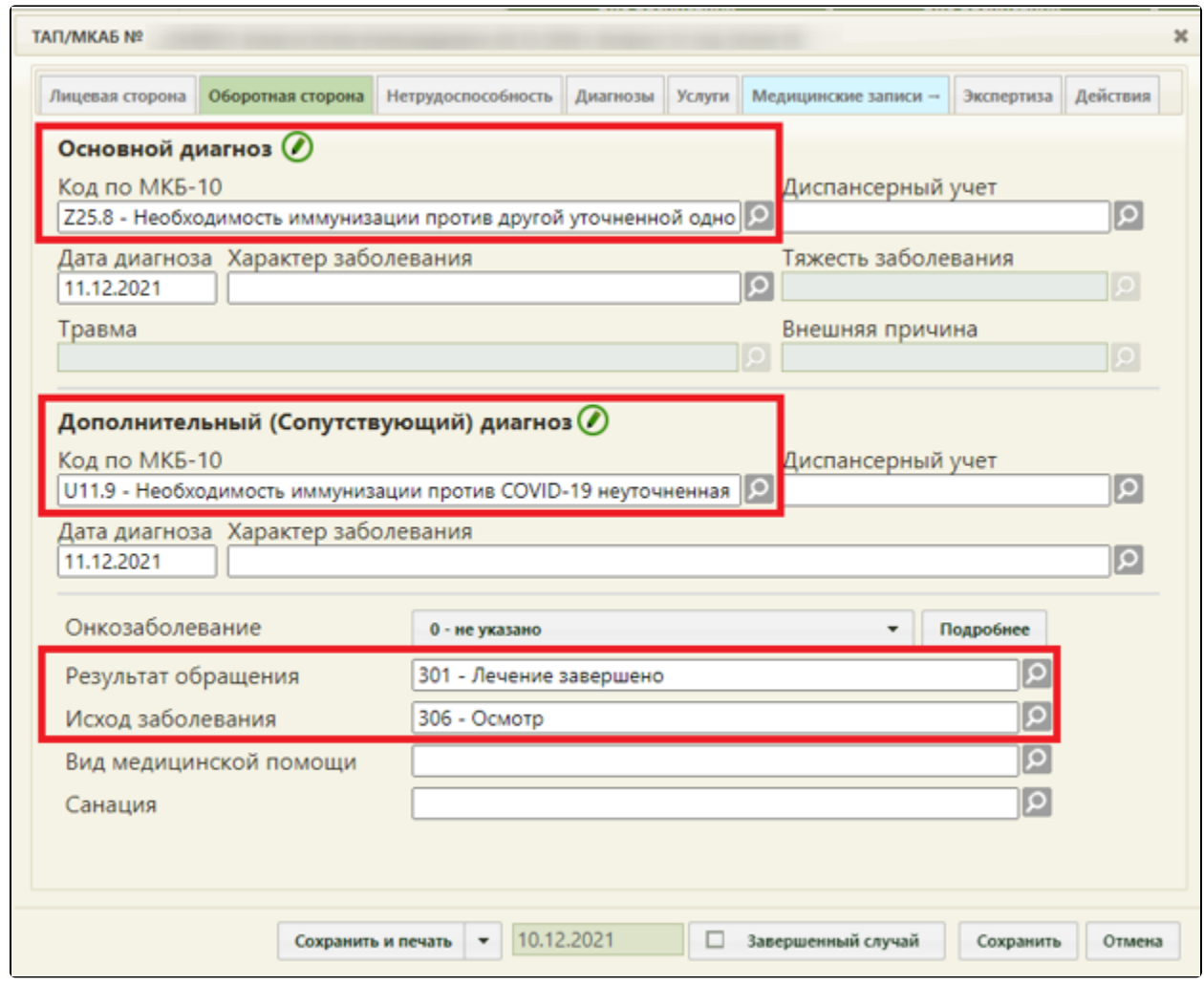

Окно создания ТАП, с предзаполненным полями на вкладке «Оборотная сторона»

В случае включенной системной настройки [«Переход в случай лечения из ячейки расписания](https://confluence.softrust.ru/pages/viewpage.action?pageId=53283509#:~:text=147-,%D0%9F%D0%B5%D1%80%D0%B5%D1%85%D0%BE%D0%B4%20%D0%B2%20%D1%81%D0%BB%D1%83%D1%87%D0%B0%D0%B9%20%D0%BB%D0%B5%D1%87%D0%B5%D0%BD%D0%B8%D1%8F%20%D0%B8%D0%B7%20%D1%8F%D1%87%D0%B5%D0%B9%D0%BA%D0%B8%20%D1%80%D0%B0%D1%81%D0%BF%D0%B8%D1%81%D0%B0%D0%BD%D0%B8%D1%8F,-%D0%9F%D0%BE%D0%B7%D0%B2%D0%BE%D0%BB%D1%8F%D0%B5%D1%82%20%D0%BE%D1%81%D1%83%D1%89%D0%B5%D1%81%D1%82%D0%B2%D0%B8%D1%82%D1%8C%20%D0%BF%D0%B5%D1%80%D0%B5%D1%85%D0%BE%D0%B4)», при выборе пункта «Первичный» создается случай лечения пациента и выполняется переход в [Случай лечения](https://confluence.softrust.ru/x/HgC8Ag) с предзаполненными данными.

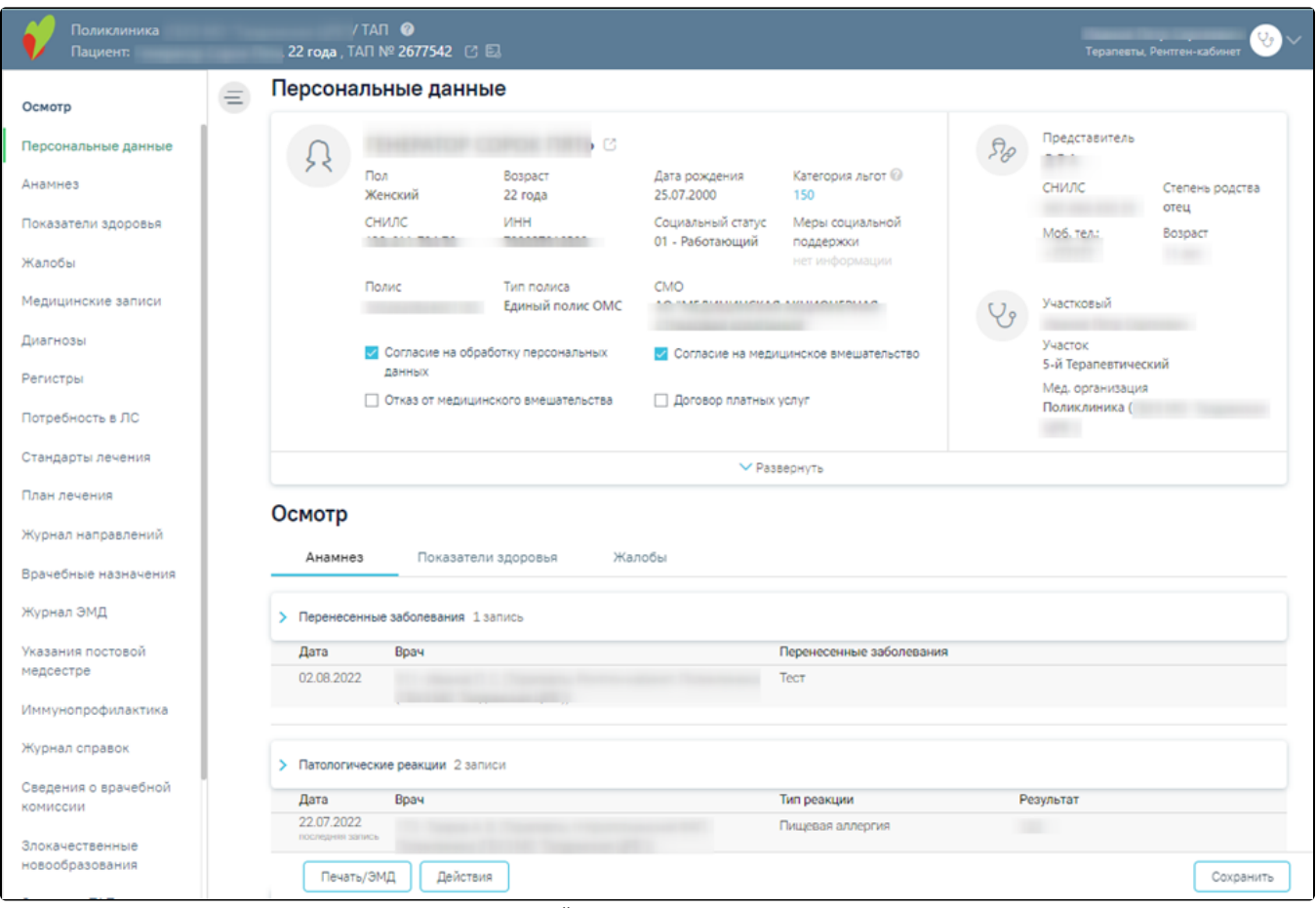

Переход в Случай лечения с предзаполненными данными

Если ячейка расписания, из которой осуществляется переход в случай лечения, имеет тип «ТМК врач-врач» и при переходе из нее в случай лечения нет связанного направления, отобразится сообщение об ошибке.

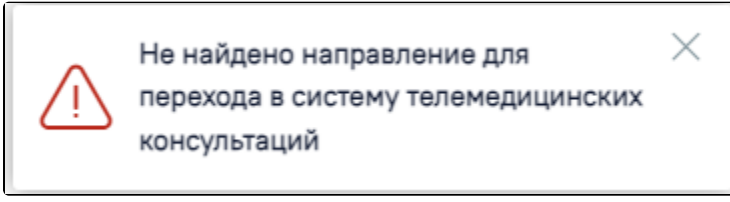

Ошибка «Не найдено направление для перехода в систему телемедицинских консультаций»

После заполнения всех необходимых данных следует нажать кнопку «Сохранить»

В расписании занятое время на приём будет выделено синим цветом.

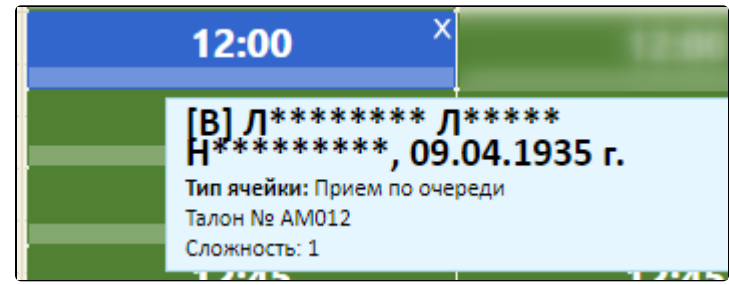

Занятая ячейка первичного приёма в расписании

Для печати талона записи на приём следует нажать на нужную запись в сетке расписания и в открывшемся меню записи выбрать пункт «Распечатать талон».

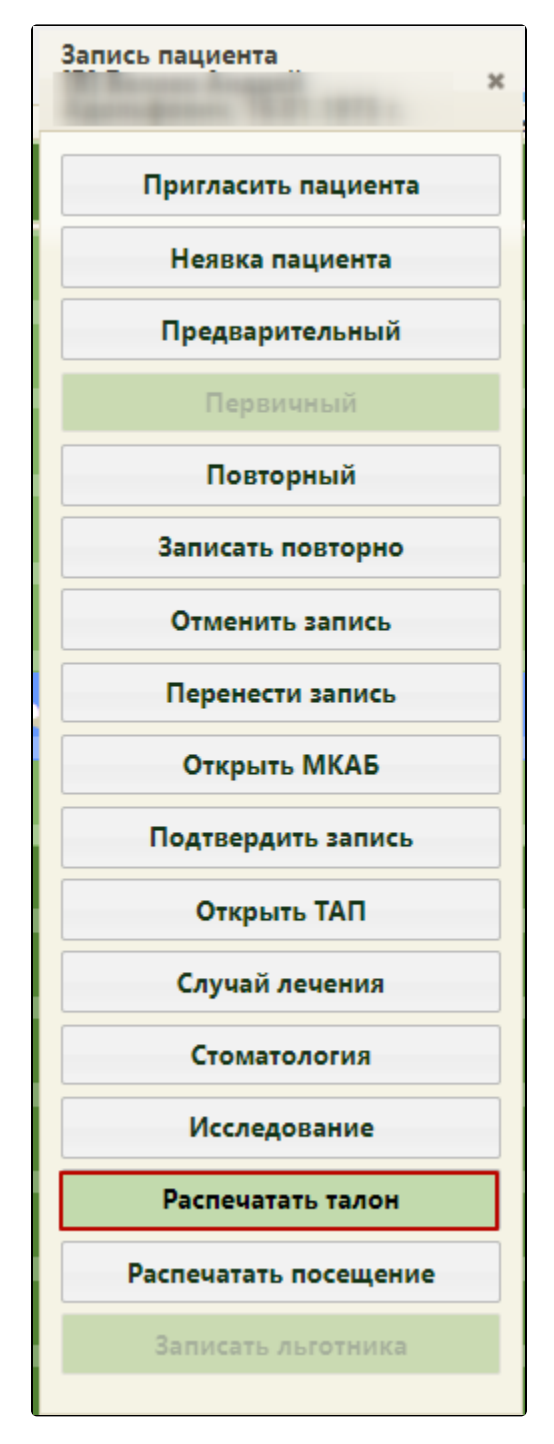

Пункт «Распечатать талон»

Будет осуществлен переход на страницу печати информации о записи на прием.

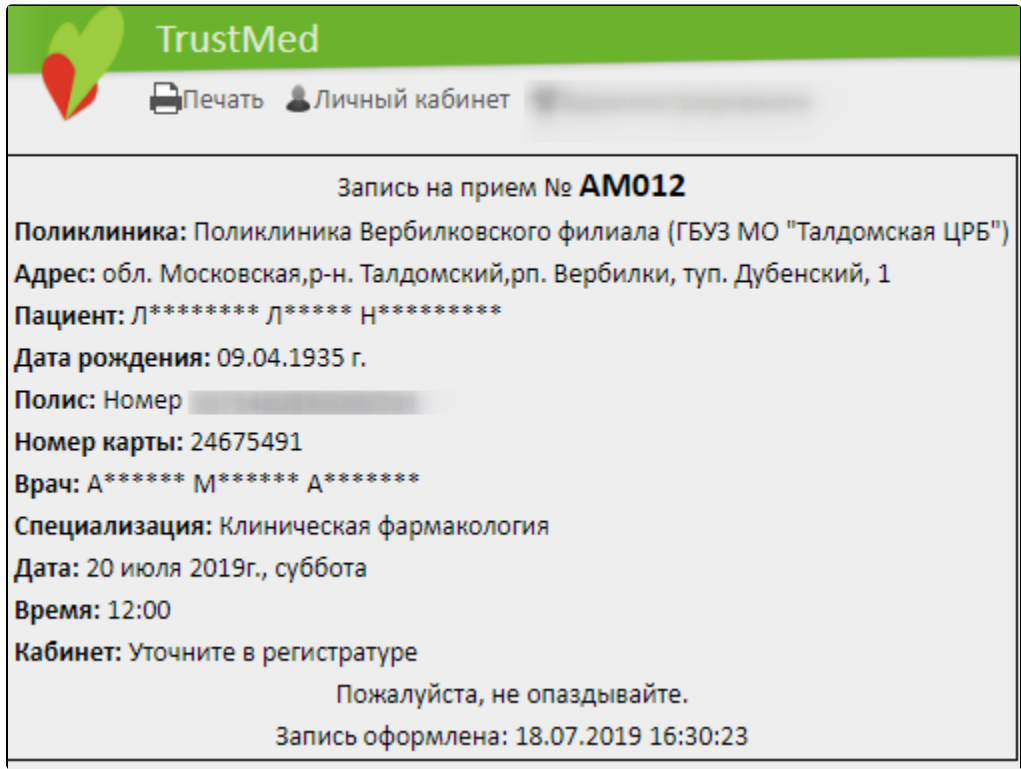

Информация о записи на прием

Для печати талона на приём следует нажать кнопку «Печать».

Откроется вкладка предварительного просмотра печатной формы. Дальнейшая печать выполняется средствами браузера.

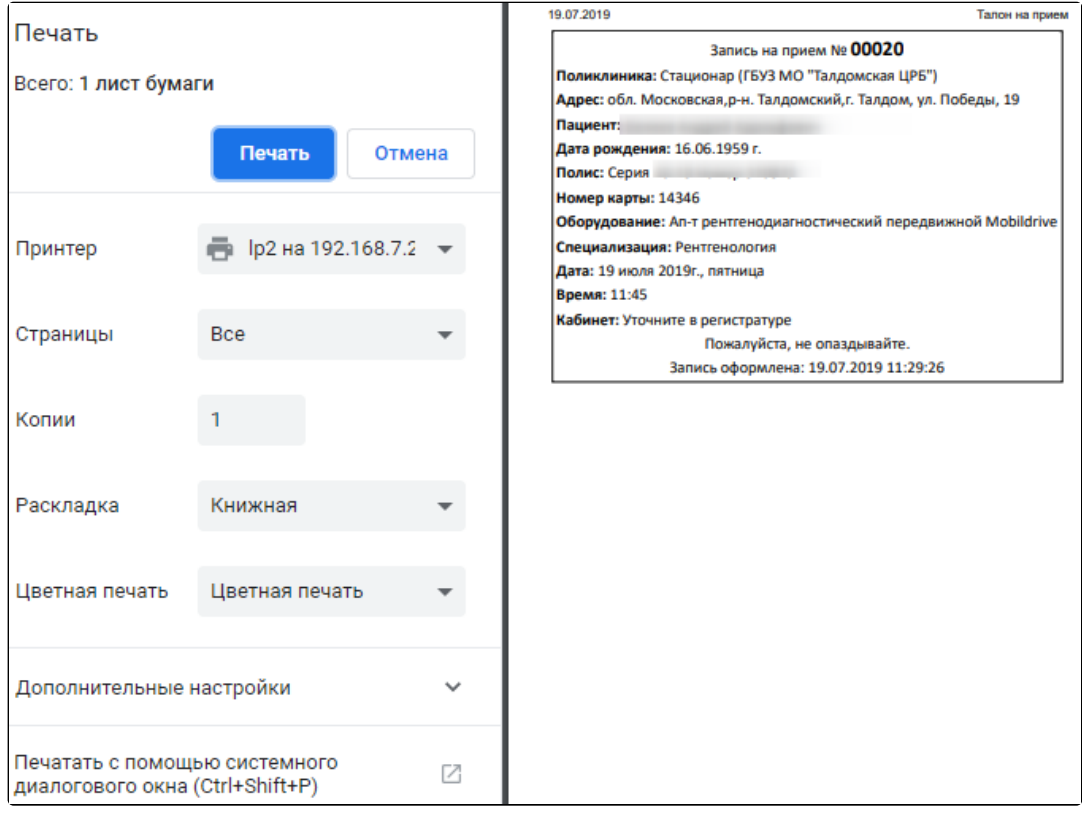

Предварительный просмотр печатной формы информации о записи на прием

При необходимости можно вернуть записи на первичный приём статус предварительной. Для этого нужно открыть меню управления записью и выбрать пункт «Предварительный».

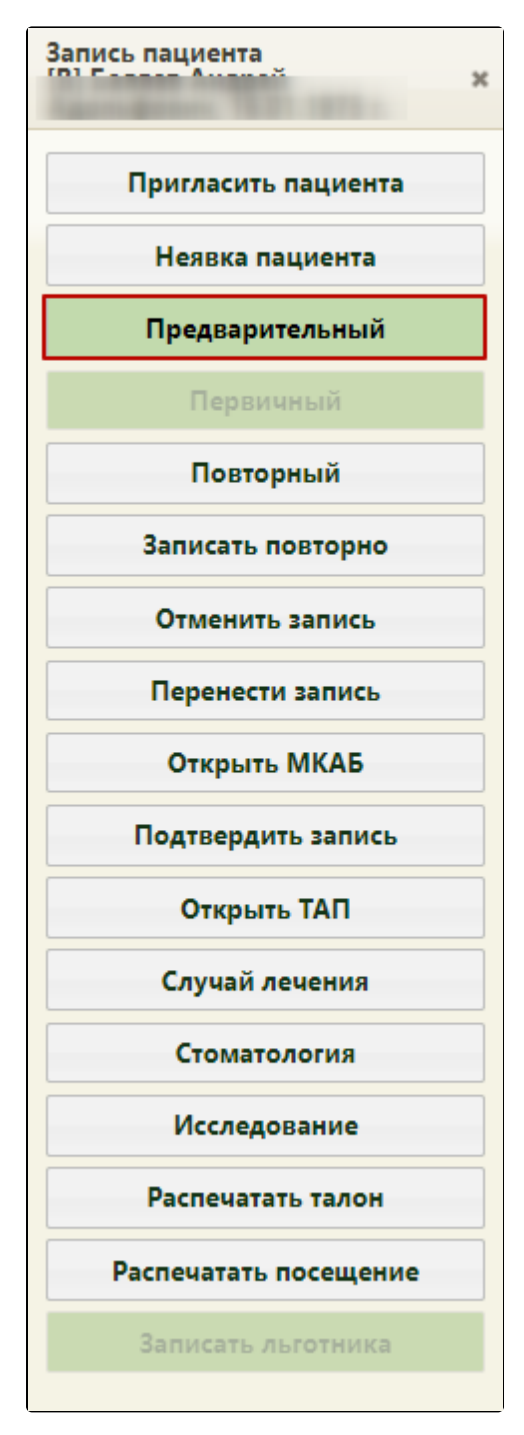

Пункт «Предварительный»

При этом ТАП, созданный при записи на первичный приём, будет откреплен от данной ячейки расписания.